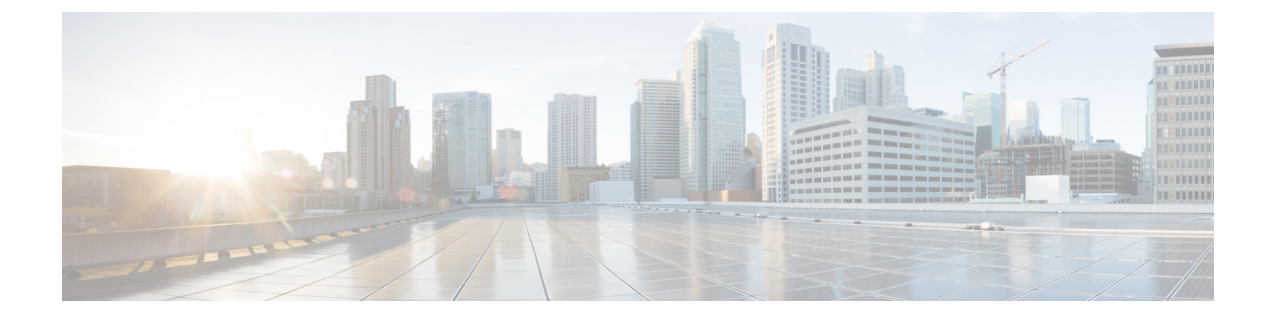

# 클라우드로 이벤트 바로 전송

- 직접 통합 관련 정보, 1 [페이지](#page-0-0)
- 직접 통합 [요구사항](#page-0-1), 1 페이지
- Cisco Cloud에 [이벤트를](#page-2-0) 직접 전송하고 SecureX와 통합하는 방법, 3 페이지
- 직접 통합 문제 해결, 12 [페이지](#page-11-0)

# <span id="page-0-0"></span>직접 통합 관련 정보

Firepower 릴리스 6.4부터는 지원되는 이벤트를 Firepower Threat Defense(FTD) 디바이스에서 Cisco Cloud로 바로 전송하도록 Firepower 시스템을 구성할 수 있습니다.

특히 Firepower 디바이스는 이벤트를 보안 서비스 익스체인지(SSE)로 전송하는 데, 여기서는 이벤트 를 SecureX에 표시되는 인시던트로 자동 또는 수동으로 승격할 수 있습니다.

# <span id="page-0-1"></span>직접 통합 요구사항

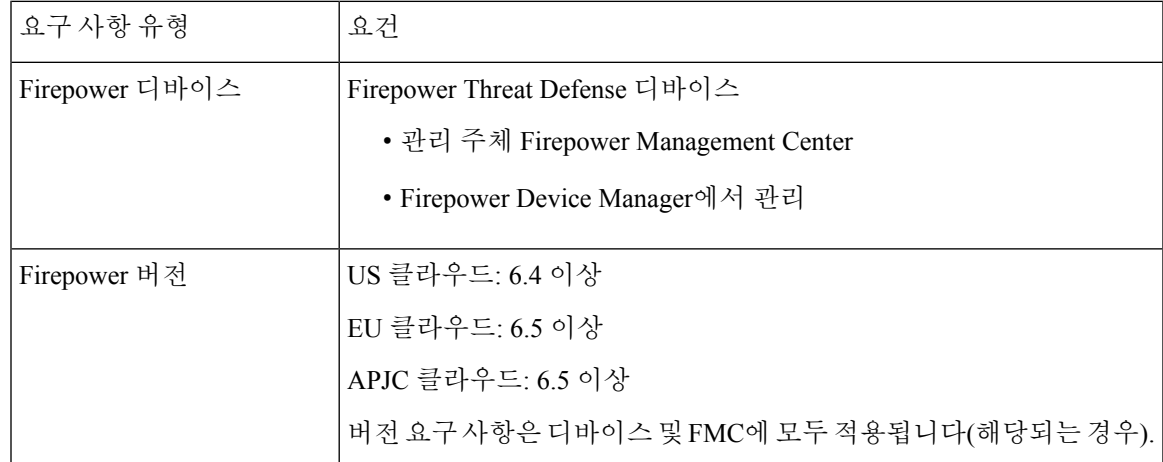

 $\overline{\phantom{a}}$ 

I

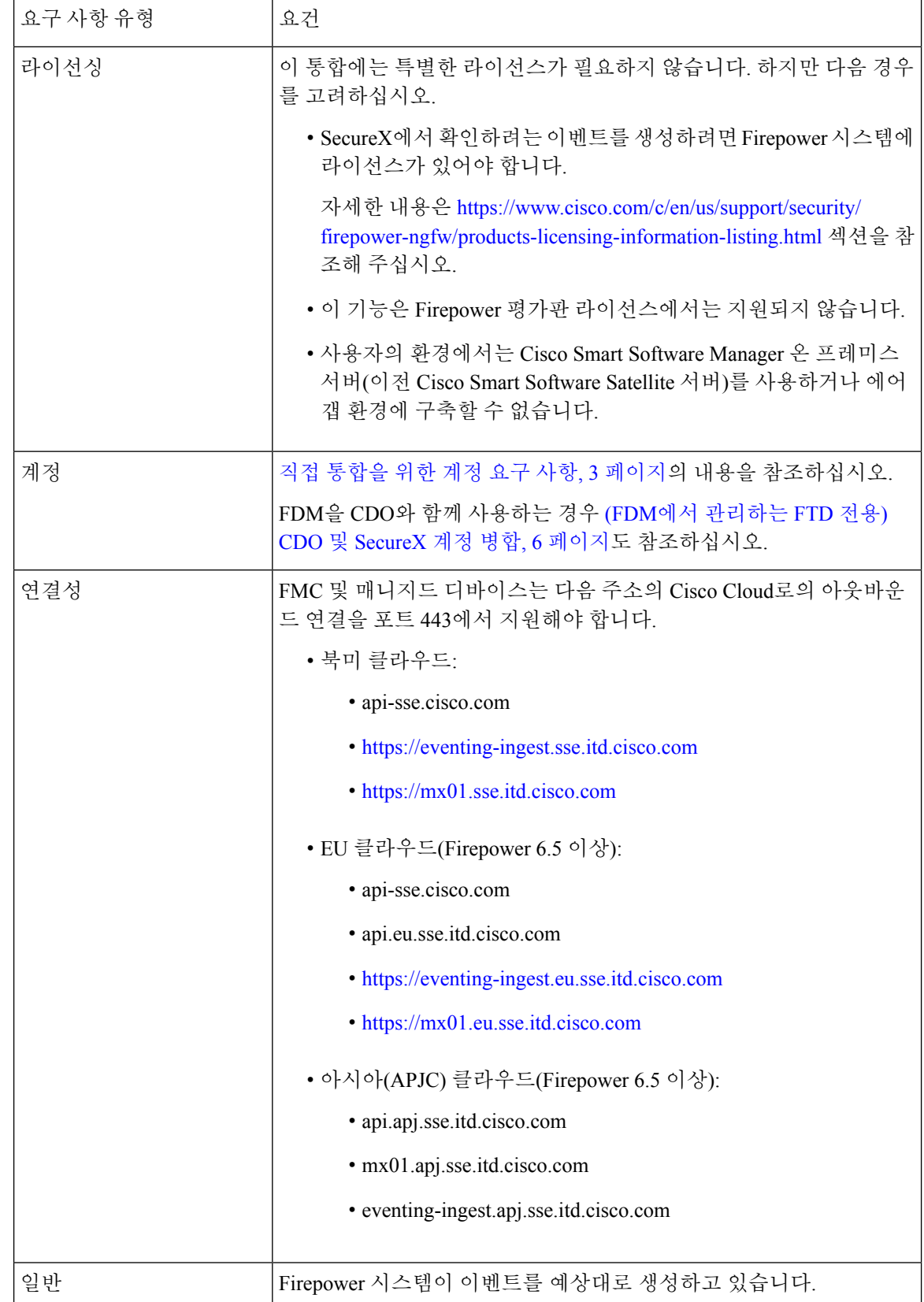

#### <span id="page-2-1"></span>직접 통합을 위한 계정 요구 사항

• Firepower 이벤트 데이터를 전송할 지역 클라우드에 대한 계정이 있어야 합니다.

지원되는 계정 유형에 대해서는 SecureX [액세스에](firepower-and-securex-integration-guide_chapter2.pdf#nameddest=unique_12) 필요한 필수 계정의 내용을 참조하십시오.

사용할 지역 클라우드에서 사용자가 사용자의 조직이 이미 계정을 만들었다면, 새 계정을 만들 지 마십시오. 다른 계정의 데이터를 집계하거나 병합할 수 없습니다.

계정을 얻으려면 [액세스할](firepower-and-securex-integration-guide_chapter2.pdf#nameddest=unique_13) 계정 받기 SecureX의 내용을 참조하십시오.

클라우드 계정에는 관리자 레벨 권한이 있어야 합니다.

• 제품을 라이선싱하는 Cisco 스마트 계정에 대한 관리자 권한이 있어야 합니다.

Smart 계정 관리자 역할을 결정하려면 <https://software.cisco.com>(으)로 이동해 **Manage Smart Account(**스마트 계정 관리**)**를 클릭하고, 페이지 오른쪽 상단에서 Smart Account(스마트 계정)을 선택하고, **Users(**사용자**)** 탭을 클릭한 다음 사용자 ID를 검색해야 합니다.

- 라이선싱 스마트 계정과 클라우드에 액세스하는 데 사용할 계정은 같은 Cisco CCO 계정에 연결 돼 있어야 합니다.
- Firepower 계정에는 다음 사용자 역할 중 하나가 있어야 합니다.
	- Admin(관리자)
	- 액세스 관리자
	- Network Admin(네트워크 관리자)
	- 보안 승인자

# <span id="page-2-0"></span>**Cisco Cloud**에이벤트를직접전송하고**SecureX**와통합하는 방법

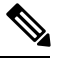

디바이스가 이미 클라우드에 이벤트를 전송 중인 경우, 다시 전송하도록 구성할 필요가 없습니다. SecureX 및 Cisco SecureX Threat Response (이전에는 Cisco Threat Response)는 동일한 이벤트 데이터 집합을 사용합니다. 참고

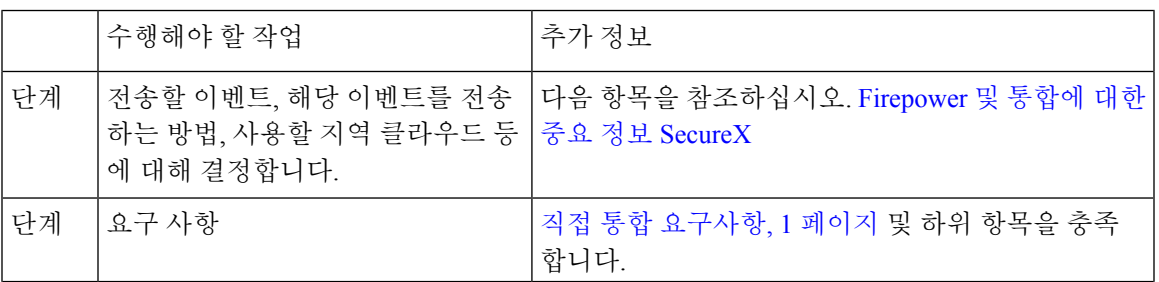

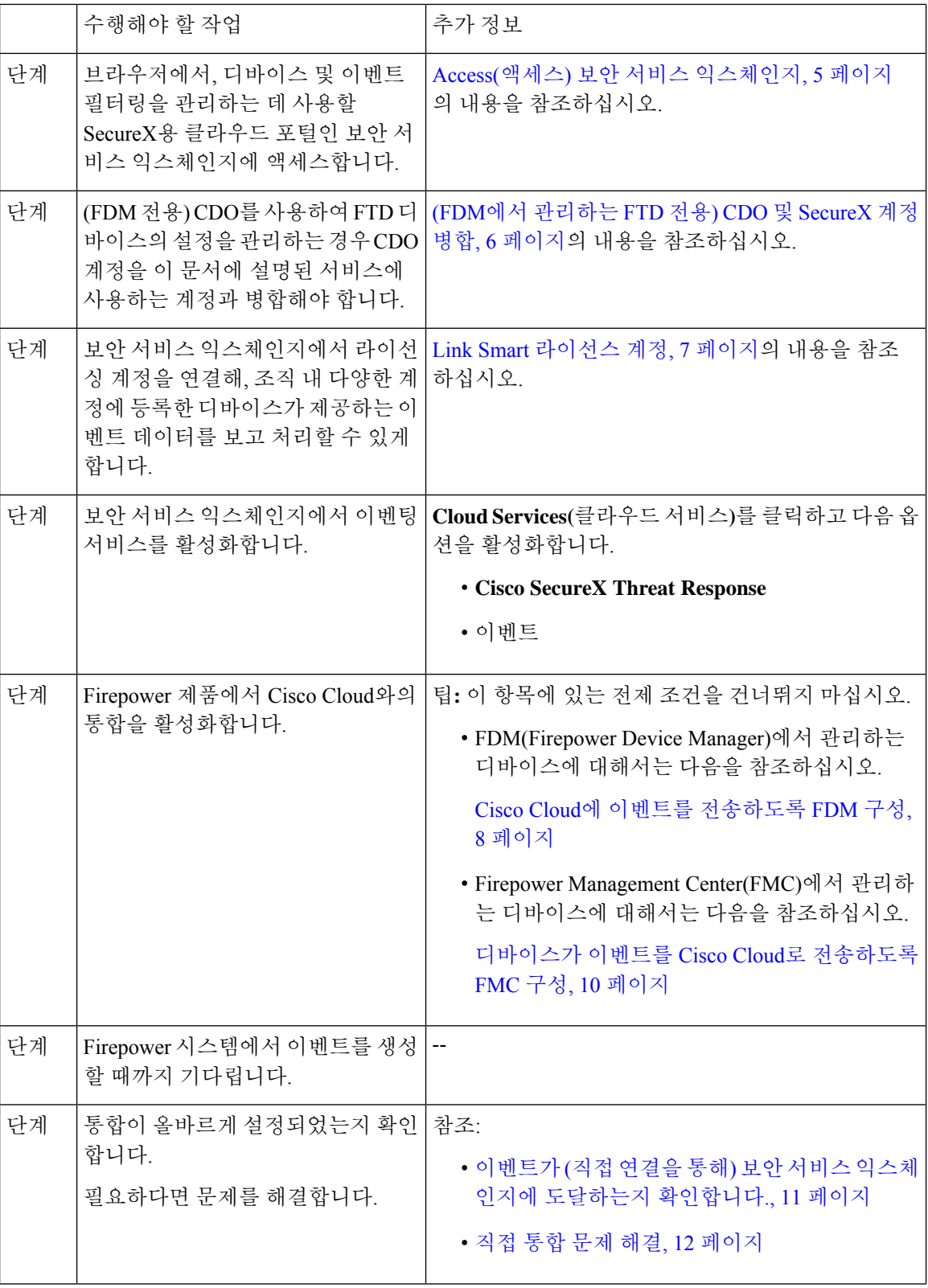

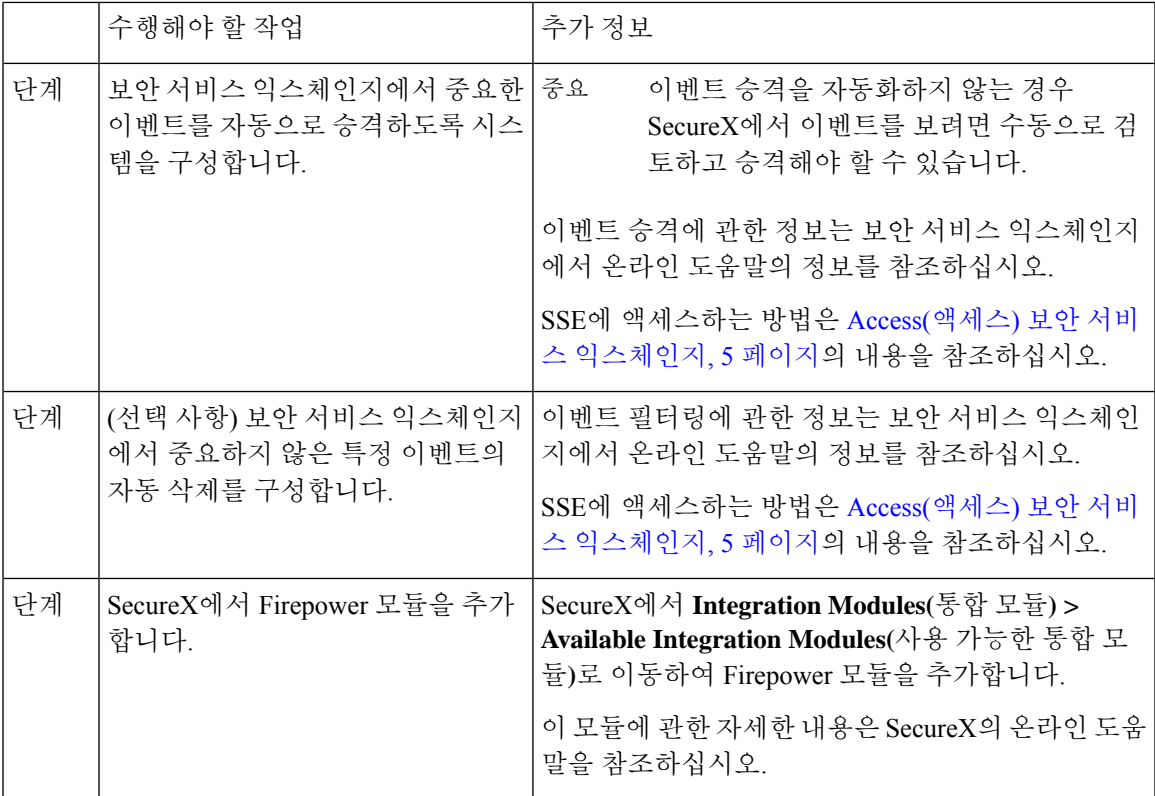

#### <span id="page-4-0"></span>**Access(**액세스**)** 보안 서비스 익스체인지

시작하기 전에

브라우저에서 팝업 차단을 비활성화합니다.

프로시저

단계 **1** 브라우저 창에서 사용자의SecureX 클라우드로 이동합니다.

- 북미 클라우드: <https://securex.us.security.cisco.com>
- 유럽 클라우드: <https://securex.eu.security.cisco.com>
- 아시아 클라우드: <https://securex.apjc.security.cisco.com>
- 단계 **2** SecureX, AMP for Endpoints, Cisco Threat Grid 또는 Cisco Security 계정 관련 자격 증명을 사용하여 로 그인합니다.

계정 자격 증명은 지역 클라우드마다 다릅니다.

단계 **3** 보안 서비스 익스체인지(으)로 이동합니다.

**Integrations(**통합**) > Devices(**디바이스**) > Manage Devices(**디바이스 관리**)**를 선택합니다.

보안 서비스 익스체인지 가 새 브라우저 창에서 열립니다.

#### <span id="page-5-0"></span>**(FDM**에서 관리하는 **FTD** 전용**) CDO** 및 **SecureX** 계정 병합

이 작업을 수행해야 할 수도 있고 필요하지 않을 수도 있습니다.

FDM 관리Firepower Threat Defense(FTD) 디바이스를 Cisco Defense Orchestrator(CDO) 또는 Cisco Security Analytics and Logging(SaaS) 및 SecureX 또는 Cisco SecureX Threat Response와 함께 사용할 경우 CDO 계정을 SecureX 또는 Cisco SecureX Threat Response에 대한 디바이스와 연결된 계정과 병 합해야 합니다. (이전에는 Cisco SecureX Threat Response가 Cisco Threat Response 또는 CTR로 알려짐)

하나의 CDO 테넌트만 하나의 SecureX/Cisco SecureX Threat Response 계정과 병합할 수 있습니다.

둘 이상의 지역 클라우드에 계정이 있는 경우 각 지역 클라우드에 대해 별도로 계정을 병합해야 합니 다.

SecureX 클라우드의 계정을 병합하는 경우 동일한 클라우드의 Cisco SecureX Threat Response에 대해 다시 수행할 필요가 없으며 그 반대도 마찬가지입니다.

이 작업은 되돌릴 수 없습니다.

시작하기 전에

병합해야 하는 계정의 인증서를 사용하여 CDO 및 해당 지역 SecureX 또는 Cisco SecureX Threat Response 클라우드에 로그인할 수 있어야 합니다.

CDO 사용자 계정에는 관리자 또는 슈퍼 관리자 권한이 있어야 합니다.

사용자 SecureX 또는 Cisco SecureX Threat Response 계정에 관리자 권한이 있어야 합니다.

프로시저

단계 **1** 병합할 계정의 인증서를 사용하여 적절한 지역 CDO 사이트에 로그인합니다.

예를 들어 미국 클라우드는 <https://defenseorchestrator.com>이고 EU 클라우드는 <https://defenseorchestrator.eu>입니다.

단계 **2** 병합할 테넌트 계정을 선택합니다.

- 단계 **3** CDO에서 계정에 대한 새 API 토큰을 생성합니다.
	- a) 창의 오른쪽 상단에 있는 사용자 메뉴에서 **Settings(**설정**)**를 선택합니다.
	- b) **My Tokens(**내 토큰**)** 섹션에서 **Generate API Token(API** 토큰 생성**)** 또는 **Refresh(**새로 고침**)**를 클 릭합니다.
	- c) 토큰을 복사합니다.

API 토큰에 대한 자세한 내용은 CDO의 온라인 도움말을 참조하십시오. [https://docs.defenseorchestrator.com/Configuration\\_Guides/Devices\\_and\\_Services/API\\_Tokens](https://docs.defenseorchestrator.com/Configuration_Guides/Devices_and_Services/API_Tokens)

단계 **4** 보안 서비스 익스체인지(SSE)를 아직 보고 있지 않은 경우:

- a) 병합할 계정을 사용하여 해당 SecureX 지역 클라우드에 로그인합니다.
- b) 보안 서비스 익스체인지(으)로 이동합니다.
	- SecureX에서: **Administration(**관리**) > Devices(**디바이스**) > Manage Devices(**디바이스 관리**)**를 선 택합니다.

보안 서비스 익스체인지 가 새 브라우저 창에서 열립니다.

- 단계 **5** SSE에서 페이지 오른쪽 상단의 > **Link CDO Account(CDO** 계정 연결**)**를 클릭합니다.
- 단계 **6** CDO에서 복사한 토큰을 붙여 넣습니다.
- 단계 **7** 연결하려는 계정을 연결하고 있는지 확인합니다.
- 단계 **8 Link CDO Accounts(CDO** 계정 연결**)**를 클릭합니다.

다음에 수행할 작업

- 이 절차를 수행해도 계정 인증서는 변경되지 않습니다. 병합 후에는 계정 병합 전에 사용했던 각 제품(CDO, Cisco Security Analytics and Logging(SaaS) , SecureX, CTR 등)에 계속해서 동일한 인 증서를 사용합니다.
- SSE에 디바이스를 등록하기 전에 이 절차를 완료한 경우:

Cisco Cloud에 [이벤트를](#page-2-0) 직접 전송하고 SecureX와 통합하는 방법, 3 페이지에서 단계를 계속 진 행합니다.

• CDO 및 SecureX 또는 Cisco SecureX Threat Response 통합을 위해 디바이스를 등록한 후 이 절차 를 수행한 경우 SSE의 디바이스 페이지에 디바이스 인스턴스가 중복될 수 있습니다.

이경우이전에 CDO 등록과 연결되었던 디바이스의 인스턴스가 이제 SecureX 또는 Cisco SecureX Threat Response 통합에 사용된 계정과 연결됩니다.

병합 전에 디바이스에서 생성된 이벤트는 병합 후 동일한 디바이스에서 생성한 이벤트와 다른 디바이스 ID를 갖습니다.

이벤트를 생성한 디바이스에 이벤트를 매핑할 필요가 없는 경우 이제 병합된 계정과 연결된 디 바이스에 대해 "등록되지 않음" 디바이스 항목을 삭제할 수 있습니다.

#### <span id="page-6-0"></span>**Link Smart** 라이선스 계정

다른 라이선싱 스마트 계정(또는 가상 계정)으로 등록한 제품을 클라우드의 단일 보기로 통합하려면, 관련 라이선싱 계정을 SecureX 및 Cisco SecureX Threat Response에 액세스하는 데 사용할 계정에 연 결해야 합니다.

- 시작하기 전에
	- 라이선싱 계정을 연결하려면 모든 라이선싱 계정 및 SecureX 또는 Cisco SecureX Threat Response 에 액세스하는 데 사용하는 계정에 대해 관리자 레벨의 스마트 계정 또는 가상 계정 권한이 있어 야 합니다. (후자는 Cisco Threat Response 또는 CTR로 알려져 있습니다.)
- 연결된 계정 보기는 사용자 레벨 계정에서도 가능합니다.
- 이미 Cisco SecureX Threat Response에 사용하기 위해 어카운트를 연결한 경우, SecureX에 대해 어카운트를 다시 연결할 필요가 없으며, 그 반대의 경우도 마찬가지입니다.
- 이 절차를 완료하려면 Cisco.com(CCO) 자격 증명이 필요합니다.

프로시저

- 단계 **1** 보안서비스익스체인지의아무페이지오른쪽상단에서Tools버튼( )**LinkSmart/VirtualAccounts(**스 마트**/**가상 계정 연결**)**를 선택합니다.
- 단계 **2 Link more account(**추가 계정 연결**)**를 클릭합니다.
- 단계 **3** 메시지가 나타나면 Cisco.com(CCO) 자격 증명을 사용하여 로그인합니다.
- 단계 **4** 이 클라우드 계정과 통합할 계정을 선택합니다.
- 단계 **5 Link Accounts(**계정 연결**)**를 클릭합니다.

<span id="page-7-0"></span>**Link Smart** 라이선스 계정

현재 연결된 스마트 라이선싱 계정의 연결을 해제해야 하는 경우 보안 서비스 익스체인지(SSE)의 온 라인 도움말에 있는 지침을 참조하십시오.

#### **Cisco Cloud**에 이벤트를 전송하도록 **FDM** 구성

 $\mathscr{P}$ 

사용 가능한 옵션은 FDM 버전에 따라 다릅니다. 사용 중인 버전에 해당하지 않는 단계는 건너 뜁니 참고 다. 예를 들어 지역 및 이벤트 유형을 선택하는 기능은 버전에 따라 다릅니다.

시작하기 전에

- Cisco Cloud에 [이벤트를](#page-2-0) 직접 전송하고 SecureX와 통합하는 방법, 3 페이지에서 지금까지의 단 계를 수행합니다.
- CDO를 사용하는 경우 이 절차를 시작하기 전에 계정을 병합해야 합니다. (FDM에서 [관리하는](#page-5-0) FTD 전용) CDO 및 [SecureX](#page-5-0) 계정 병합, 6 페이지의 내용을 참조하십시오.
- FDM에서 디바이스의 이름이 고유한지 확인합니다. 그렇지 않다면 **Device(**디바이스**) > System Settings(**시스템 설정**) > Hostname(**호스트 이름**)**에서 고유한 이름을 할당합니다.
- FDM에서 하나 이상의 액세스 제어 규칙에 침입 및 기타 적용 가능한 정책을 적용하고 디바이스 가 이벤트를 제대로 생성하는지 확인합니다.
- 클라우드 인증서가 있는지 확인하고 계정이 생성된 SecureX 지역 클라우드에 로그인할 수 있는 지 확인합니다.

URL은 SecureX 지역 [클라우드의](firepower-and-securex-integration-guide_chapter1.pdf#nameddest=unique_3) 내용을 참조하십시오.

- 브라우저에서 다음을 수행합니다.
	- 팝업 차단 비활성화
	- 타사 쿠키 허용

프로시저

단계 **1** Firepower Device Manager에서 **Device(**디바이스**)**를 클릭하고 **System Settings(**시스템 설정**)** > **Cloud Services(**클라우드 서비스**)** 링크를 클릭합니다.

System Settings(시스템 설정) 페이지가 이미 열려 있는 경우 목차에서 **Cloud Services(**클라우드 서비 스**)**를 클릭하면 됩니다.

- 단계 **2** 아직 지역 클라우드를 선택하지 않았다면 지역을 선택합니다.
- 단계 **3** 클라우드로 전송할 이벤트 유형을 선택합니다.

연결 이벤트를 전송하도록 선택하면 이 통합에서 보안 인텔리전스 연결 이벤트만 사용됩니다. 다른 모든 연결 이벤트는 이 통합에서 사용되지 않습니다.

단계 **4 Cisco Threat Response** 기능의 제어 **Enable(**활성화**)**을 클릭합니다.

메시지가 표시된다면, 공개된 내용을 읽고 **Accept(**수락**)**를 클릭합니다.

- 단계 **5** 디바이스가 보안 서비스 익스체인지에 등록되었는지 확인합니다.
	- a) 브라우저 창에서 보안 서비스 익스체인지이(가) 열리지 않는다면 [Access\(](#page-4-0)액세스) 보안 서비스 익 [스체인지](#page-4-0), 5 페이지의 내용을 참조하십시오.
	- b) 보안 서비스 익스체인지에서 **Devices(**디바이스**)**를 클릭합니다.
	- c) Firepower Threat Defense 디바이스가 목록에 나타나는지 확인합니다.

참고: 디바이스 목록에서 FTD 디바이스에 대해 표시되는 설명은 일련번호로, 디바이스의 커맨드 라인 인터페이스에서 **show running-config** 명령을 실행하는 표시되는 일련번호와 같습니다.

다음에 수행할 작업

- 고가용성 구성을 구축한다면, FDM의 온라인 도움말에서 추가 지침을 확인하십시오.
- Cisco Cloud에 [이벤트를](#page-2-0) 직접 전송하고 SecureX와 통합하는 방법, 3 페이지에서 남은 단계를 계 속 진행합니다.

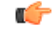

이를 구성한 후 Cisco Defense Orchestrator와의 통합을 활성화하면 디바이스가 SSE에서 등록 취소될 수 있습니다. SSE의 Devices(디바이스) 탭에 이 문제가 표시되면 (FDM에서 [관리하는](#page-5-0) FTD 전용) CDO 및 [SecureX](#page-5-0) 계정 병합, 6 페이지의 내용을 참조하십시오. 중요

#### <span id="page-9-0"></span>디바이스가 이벤트를 **Cisco Cloud**로 전송하도록 **FMC** 구성

관리되는 Firepower Threat Defense 디바이스가 이벤트를 클라우드로 직접 전송하도록 Firepower Management Center을(를) 구성합니다.

 $\label{eq:1} \bigotimes_{\mathbb{Z}}\mathbb{Z}_{\mathbb{Z}}$ 

사용 가능한 옵션은 FMC 버전에 따라 다릅니다. 사용 중인 버전에 적용되지 않는 단계는 건너뜁니 다. 참고

#### 시작하기 전에

- Firepower Management Center에서 다음을 수행합니다.
	- **System(**시스템**) > Configuration(**구성**)** 페이지로 이동한 다음, 클라우드의 디바이스 목록에 서 명확하게 확인할 수 있도록 FMC에 고유한 이름을 지정합니다.
	- FMC에 FTD 디바이스를 추가하고, 디바이스에 라이선스를 할당하고, 시스템이 올바르게 작동하는지 확인합니다. (필요한 정책을 생성했고, 이벤트가 생성되어 Analysis(분석) 탭의 Firepower Management Center 웹 인터페이스에 정상적으로 표시된다는 뜻입니다.)
- Cisco Cloud에 [이벤트를](#page-2-0) 직접 전송하고 SecureX와 통합하는 방법, 3 페이지에서 지금까지의 단 계를 수행합니다.
- 클라우드 인증서가 있는지 확인하고 계정이 생성된 SecureX 지역 클라우드에 로그인할 수 있는 지 확인합니다.

URL은 SecureX 지역 [클라우드](firepower-and-securex-integration-guide_chapter1.pdf#nameddest=unique_3)의 내용을 참조하십시오.

• 현재 시스템 로그를 사용하여 클라우드로 이벤트를 전송하는 경우 중복을 방지하기 위해 이러 한 전송을 비활성화합니다.

프로시저

- 단계 **1** Firepower Management Center에서 **System(**시스템**) > Integration(**통합**)**을 선택합니다.
- 단계 **2 Cloud Services(**클라우드 서비스**)**를 클릭합니다.
- 단계 **3 Cisco Cloud Event Configuration(Cisco Cloud** 이벤트 설정**)** 또는 **Cisco Cloud**(사용 중인 FMC 버전에 따라 다름)에 대한 슬라이더를 활성화합니다.
- 단계 **4** 아직 수행하지 않았고 FMC에서 **Cisco Cloud Region(Cisco** 클라우드 영역**)** 옵션을 제공하는 경우 계 정을 생성 한 Cisco Cloud Region(Cisco 클라우드 영역)을 선택합니다.
- 단계 **5** 클라우드로 전송할 이벤트 유형을 활성화합니다.

연결 이벤트를 전송하는 경우 이 통합에서 보안 인텔리전스 연결 이벤트만 사용됩니다. 다른 모든 연 결 이벤트는 이 통합에서 사용되지 않습니다.

단계 **6 Save(**저장**)**를 클릭합니다.

**Save(**저장**)** 버튼을 누를 수 없다면, 선택된 지역 클라우드에 FMC가 이미 등록되어 있다는 뜻입니다.

- 단계 **7** 기능이 올바르게 활성화되어 있는지 확인합니다.
	- a) 시스템을 동기화할 수 있도록 몇 분 정도 기다립니다.
	- b) 기능을 활성화한 페이지에서 링크를 클릭해 Cisco Cloud 구성을 확인합니다. (링크는 같은 **Cisco Cloud** 상자에 있습니다.)

보안 서비스 익스체인지 새 브라우저 창에서 열립니다.

- c) SecureX 계정에 액세스하는 데 사용하는 자격 증명으로 로그인합니다.
- d) **Devices(**디바이스**)**를 클릭합니다.
- e) Firepower Management Center 및 해당 매니지드 디바이스가 목록에 나타나는지 확인합니다.

다음에 수행할 작업

Cisco Cloud에 [이벤트를](#page-2-0) 직접 전송하고 SecureX와 통합하는 방법, 3 페이지에서 남은 단계를 계속 진행합니다.

<span id="page-10-0"></span>이벤트가 **(**직접 연결을 통해**)** 보안 서비스 익스체인지에 도달하는지 확인 합니다**.**

시작하기 전에

예상한 이벤트가 Firepower에 정상적으로 표시되는지 확인합니다.

프로시저

- 단계 **1** 보안 서비스 익스체인지에서 작업하고 있지 않다면 Access(액세스) 보안 서비스 [익스체인지](#page-4-0), 5 페이 [지](#page-4-0)이(가) 됩니다.
- 단계 **2 Events(**이벤트**)**를 클릭합니다.
- 단계 **3** 디바이스에서 이벤트를 찾습니다.

예상한 이벤트가 표시되지 않는다면 직접 통합 문제 해결, 12 [페이지의](#page-11-0) 팁을 참조하고 Cisco [Cloud](#page-2-0)에 [이벤트를](#page-2-0) 직접 전송하고 SecureX와 통합하는 방법, 3 페이지에서 다시 확인해 보십시오.

### <span id="page-11-0"></span>직접 통합 문제 해결

클라우드에 액세스하는 데 문제가 있습니다**.**

- 클라우드 계정을 활성화한 직후 이 통합 구성을 시도했는데 통합 구현에서 문제가 발생했다면, 1~2시간 기다린 다음 클라우드 계정에 로그인하십시오.
- 계정에 연결된 지역 클라우드의 URL에 액세스하는지 확인합니다.

디바이스 인터페이스에는 통합이 활성화되었다고 표시되면 클라우드의 **Devices(**디바이스**)** 페이지에 디바이스가 표시되지 않습니다**.**

- 클라우드 계정에 연결되지 않은 스마트 계정이나 가상 계정으로 디바이스에 라이선스를 부여했 을 것입니다. 다음 중 하나를 수행합니다.
	- SSE에서 디바이스가 라이선스를 받은 계정을 링크합니다.

Link Smart [라이선스](#page-6-0) 계정, 7 페이지의 내용을 참조하십시오.

• 연결된 계정에서 디바이스에 라이선스를 부여합니다.

FMC 또는 FDM에서 통합을 비활성화하고, 현재 라이선스를 디바이스에서 등록 최소하고, 연결된 계정에서 디바이스에 다시 라이선스를 부여한 다음 FDM 또는 FMC에서 통합을 재 활성화합니다.

• Firepower 설정에서 선택한 지역과 동일한 지역 클라우드가 표시되는지 확인합니다. 클라우드에 이벤트를 전송하기 시작할 때 지역을 선택하지 않았다면, 먼저 북미 클라우드를 사용해보십시 오.

**FMC**에서 매니지드 디바이스가 **SSE** 디바이스 페이지에 올바르게 나열되지 않음

(6.4.0.4 이전 릴리스) 수동으로 디바이스에 고유한 이름을 지정 합니다. Devices(디바이스) 목록에서 각 행에 대 한 연필 아이콘을 클릭 합니다. 추천: 설명에 있는 IP 주소를 복사하십시오.

이 변경사항은 Devices(디바이스) 목록에서만 유효합니다. Firepower 구축의 다른 곳에서는 표시되지 않습니다.

(6.4.0.4 ~ 6.6 릴리스) 디바이스 이름은 FMC에서 SSE로 처음 등록될 때만 SSE로 전송되며, FMC에서 디바이스 이름이 변경되면 SSE에서 업데이트되지 않습니다.

**SSE**의 **Devices(**디바이스**)** 페이지에서 이전에 등록한 디바이스가 예기치 않게 **Unregistered(**등록되지 않음**)**로 표시됩니다**.**

이러한 디바이스가 FDM에서 관리되는 FTD 디바이스이고 SecureX 또는 와의 통합을 위해 SSE에 디 바이스를 등록한 후 CDO와의 통합을 활성화했고 아직 계정을 병합하지 않은 경우, [\(FDM](#page-5-0)에서 관리 하는 FTD 전용) CDO 및 [SecureX](#page-5-0) 계정 병합, 6 페이지의 절차를 완료합니다.

예상 이벤트가 이벤트 목록에 없습니다**.**

- 올바른 지역 클라우드 및 계정을 확인하십시오.
- 디바이스가 클라우드에 도달할 수 있고 방화벽을 통과하는 모든 필수 주소로의 트래픽을 허용 했는지 확인합니다.
- Events(이벤트) 페이지에서 **Refresh(**새로고침**)** 버튼을 눌러 목록을 새로고칩니다.
- 예상한 이벤트가 Firepower에 표시되는지 확인합니다.
- FDM을 사용한다면 액세스 규칙 로깅 설정을 확인하십시오.
- SSE의 **Cloud Services(**클라우드 서비스**)** 페이지에 있는 **Eventing(**이벤팅**)** 설정에서 자동 삭제(필 터링을 통한 이벤트 제거) 구성을 확인합니다.
- 다른 문제 해결 팁은 SSE의 온라인 도움말에서 확인할 수 있습니다.

일부 이벤트가 누락되었음

- 연결 이벤트를 전송하는 경우 보안 인텔리전스 연결 이벤트만 사용됩니다. 다른 모든 연결 이벤 트는 무시됩니다.
- 전역 차단 또는 허용 목록 및 Cisco Threat Intelligence Director(TID)을 포함하여 FMC에서 맞춤형 보안 인텔리전스 개체를 사용하는 경우 해당 개체를 사용하여 처리되는 이벤트를 자동으로 승 격하도록 SSE를 구성해야 합니다. 이벤트를 인시던트로 승격하는 정보는 SSE의 온라인 도움말 을 참조하십시오. .

I

직접 통합 문제 해결

 $\overline{\phantom{a}}$